- 1.Šajā "zināšanu vitamīnā" iemācīsies kā…
- 2. Pirms darba sākšanas …

1.

- 3. Ieraksta veikšana ar tālruni
- 4. Ieraksta apgriešana un jaunas datnes
- eksportēšana 5. Noderīgas saites

**Audio rediģēšanas pamati – apgriešana un jaunas datnes izveide**

Atslēgvārdi: *ierakstīšana, balss ierakstīšana, skaņas ierakstīšana, stāstījums, viedtālrunis, mobīlais tālrunis, audio ierakstītājs, balss ierakstītājs, Audacity, audio redaktors, apgriešana, rediģējama audi datne*

### **1. Šajā "zināšanu vitamīnā" iemācīsies kā…**

• Ierakstīt ar tālruni.

- Pārnest ierakstu datorā.
- Apgriezt ierakstu, izmantojot programmu Audacity.

#### **2. Pirms darba sākšanas…**

*Audacity* ir **bezmaksas, atklātā pirmkoda,** daudzplatformu audio rediģēšanas programma. Šī programma ir pieejama *<https://www.audacityteam.org/download/>*.

Audacity piedāvā **plašu efektu klāstu** – piemēram, kompresors, atbalss, reverbs, grafiskais ekvalaizers, skaņas slāpētājs un filtri (zema un augsta caurlaide, vokāla noņemšana un citi). Tajā ir arī toņu ģenerators, ar kura palīdzību var pilnībā mainīt melodiju, ievietot trokšņus, klusumu vai dažāda veida toņus.

### **3. Ierakstīšana ar telefonu**

Lai ierakstītu savu skaņu **Android tālrunī** (šeit tiek izmantota Android 6.0), jāatrod **balss ierakstītāja aplikācija**. Aplikācijas izskats var atšķirties atkarībā no Android versijas, parasti ikona reprezentē mikrofonu un var izskatīties šādi:

PIEZĪME. Meklējot lietojumprogrammu *Voice Recorder*, var piekļūt mikrofona ikonai, bet tā ir programmas *Voice Search* ikona.

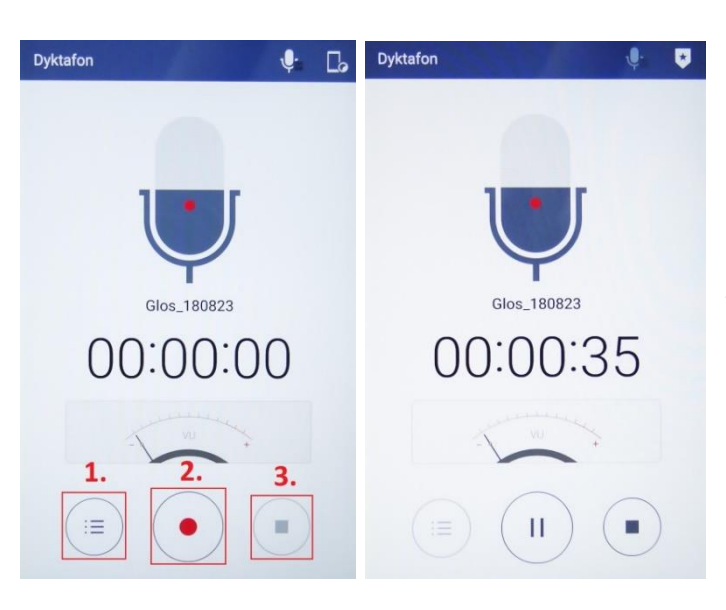

Pēc tam, kad esi noklikšķinājis uz programmas *Audio Recorder* ikonas (poļu valodā: Dyktafon — attēlā), tālrunis - ja tas ir pirmais ieraksts - informēs par nepieciešamību atļaut programmai ierakstīt. Šajā gadījumā ir jādod atļauja visam, ko prasa aplikācija. Tāpēc noklikšķini, *Akceptēt*. Pēc tam ekrānā parādīsies balss ieraksta aplikācija ieraksta gatavībā. Ekrānā tiek parādīta ierakstīšanai gatava programma.

**Lai sāktu ierakstu**, klikšķini uz ikonas **(2)**. Aplikācijā var sekot līdzi ieraksta ilgumam. Tev **jebkurā laikā (3)** ir iespēja **uz laiku apturēt** (pauzēt) ierakstu. Kad pabeidz ierakstīt, aplikācija **ieraksta datni automātiski saglabā telefonā**.

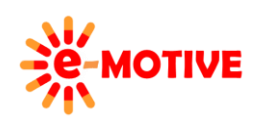

This project has been funded with support from the European Commission. This publication [communication] reflects the views only of the author, and the Commission cannot be held responsible for any use which may be made of the information contained therein.

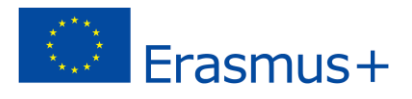

**Ierakstīto datni** var pārsūtīt **e-pastā**, kopīgota jebkuros **sociālajos mēdijos**, **nosūtīt uz datoru,** izmantojot *Bluetooth* vai to var **augšuplādēt datorā,** savienojot telefonu ar datoru ar atbilstošu vadu (piemēram uzlādes kabelis).

**Lai padarītu ieraksta** datni **pieejamu**, klikšķini ikonu **(1)**. Ekrānā p**arādīsies ierakstu saraksts**. Piemērā ir viens ieraksts, tādēļ sarakstā ir tikai viens nosaukums. Tiek

piedāvātas **iespējas** izvēlēto ierakstu **saīsināt (4)** vai to **ar to dalīties uzreiz (5)**.

# ← Nagrane pliki Ł Ñ Glos 180823 00:00:42 5  $|\alpha \rangle$ Glos 180823  $\sqrt{ }$  $00.00$  $00:42$  $\blacksquare$

Pēc **(5)** ikonas noklikšķināšanas, parādīsies izvēlne, kurā var izvēlēties, **kā vēlamies kopīgot ierakstu. Iespēju** saraksts atkarīgs no **aplikācijām, kuras pieejamas mobilajā telefonā** – tādēļ tas var atšķirties no attēla pa kreisi. Piemērā izmantosim *Gmail* kontu, lai nosūtītu ieraksta kopiju ar e-pasta starpniecību **(6)**.

**Otrs paņēmiens ieraksta kopēšanai datorā** ir, izmantojot **uzlādes kabeli**.

Vairumā gadījumu telefonā esošie dati uzreiz būs redzami un pieejami datorā, kuram telefons tiks pieslēgts. Bet ir nepieciešams izvēlēties opciju *Multivides ierīce (MTP)* **(7)**. Šajā "kapsulā" tiek izmantota poļu valodas Android versija, tomēr, neatkarīgi no sistēmas valodas, saīsinājums MTP tiek saglabāts (*Media Transfer Protocol*).

Kad ierīce ir atpazīta, vienīgais,

kas jādara, ir **jāveic meklēšana**  un **jāatrod ieraksts**. Parasti dati tiek organizēti tā, ka **ierīces atmiņā** ir **atsevišķa mape, kurā tiek saglabātas datnes, kuras** 

**izveidotas ar balss/ skaņas ieraksta aplikāciju.** Mapes nosaukums var būt atšķirīgs katrai aplikācijai, bet **šis nosaukums** parasti skaidri **liecina, ka ierakstītās datnes tiek glabātas šajā mapē.** 

Piemērā noklusējuma iestatījumi paredz, ka datne tiek saglabāta *ierīces atmiņā (poliski: Pamięć wewnętrzna)*, mapē *VoiceRecorder/Balss ierakstītājs.*

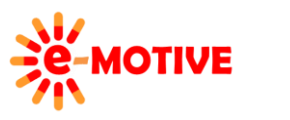

This project has been funded with support from the European Commission. This publication [communication] reflects the views only of the author, and the Commission cannot be held responsible for any use which may be made of the information contained therein.

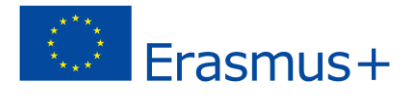

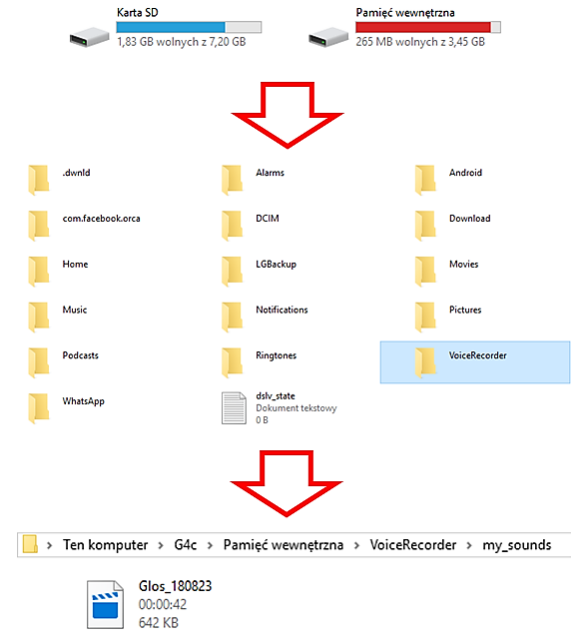

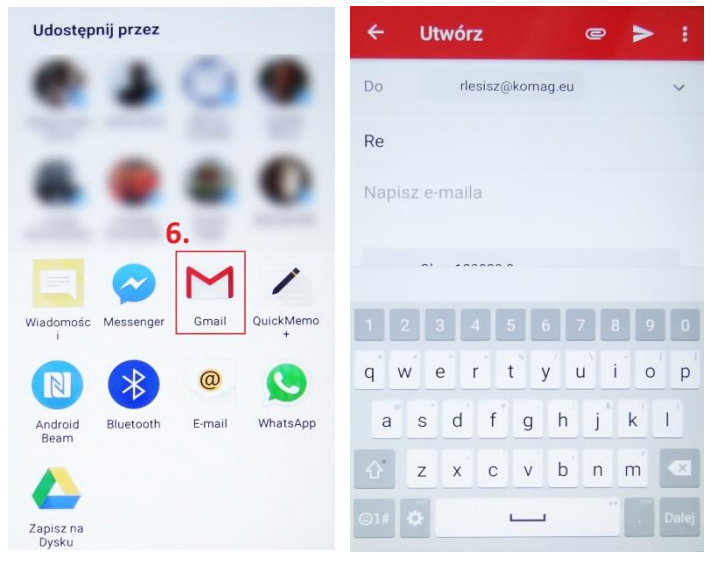

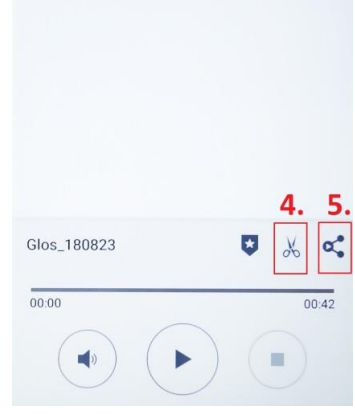

Doładui telefon  $\bullet$ Laduj urządzenie przez USB Urzadzenie multimedialne (MTP)  $\blacksquare$ Przesyłaj zdjęcia, muzykę, filmy i dokumenty Wyślij obraz (PTP)  $\overline{\mathbb{F}}$ Wysyłaj obrazy z telefonu (kiedy protokół<br>MTP nie jest obsługiwany).  $\subset$ Urzadzenie MIDI  $\Box$ Komponuj muzykę za pomocą telefonu

÷

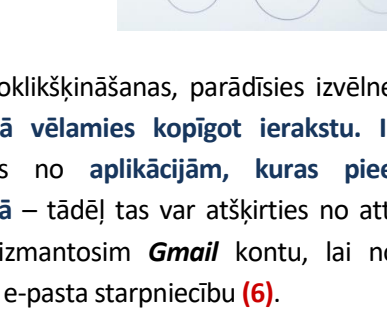

← Połączenie USB PC

**Ja**, neskatoties uz neko, šāda **ieraksta atrašana šādā veidā** ir **par grūtu**, var izmantot **meklēšanas iespēju**, kas tiek piedāvāta ierīcē ar kuru skatāties telefona datnes. Ja izmantojat *Widows File Explorer*, varat ierakstīt daļēju vai pilnu datnes nosaukumu *Meklēšanas logā* **(8)**. Piemērā meklēšana rīks nav reģistrjūtīgs – nav būtiski, vai rakstāt lielos vai mazos burtus.

**Disk of the United States** of Paris Up to Vyniki wyszukiwania w folderze G44 Narzędzia główne Widok Udostepnianie Wyszukiwanie **Bieżacy folder**  $\mathbb{F}$  Rodzai \* Ostatnie wyszukiwania  $\overline{\mathbf{m}}$  $\bm{\mathsf{x}}$ <sup>n</sup>a Wszystkie podfoldery Rozmiar Opcje zaawansowane Zapisz wyszukiwanie Ten<br>:omputer A Wyszukaj po Lokalizacja Uściślanie Opcje 8  $\uparrow$   $\Box$  > Wyniki wyszuk folderze G4 **T**qlo v ö  $\frac{1}{\sqrt{10}}$  Glos\_180823 Data modyfikacji: 23.08.2018 08:51<br>Rozmiar: 642 KB Szybki dost Długość: 00:00:42 Pulpit  $\neq$ **L** Pobrar **E** Dokun #  $\Box$  Obrazy  $\overline{\phantom{a}}$  100MSDC  $\Box$  C3 foty tir  $mechaniz$  $\Box$  exi 胜目

Kad datne ir atrasta, to var pārkopēt jebkurā vietā datorā.

## **4. Ieraksta apgriešana un jaunas audio datnes eksportēšana**

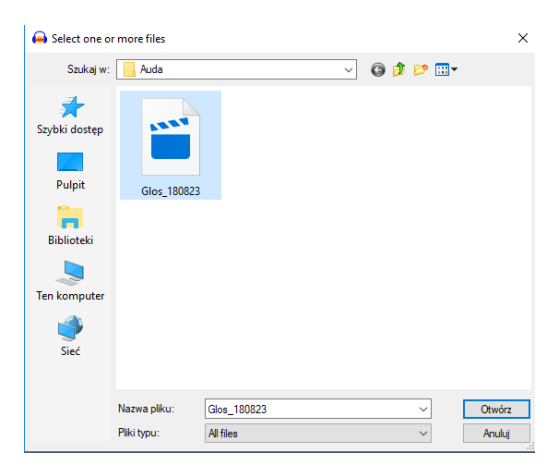

Lai atvērtu ierakstu *Audacity*, iezīmējiet *Datni* no *galvenās izvēlnes* un atveriet, nospiežot *Open/ Atvērt*. Sameklējam datni, klikšķinām *Open*.

**Piezīme! Iespējami gadījumi, kad programma uzrāda kļūdu, parasti tas nozīmē, ka Audacity neatpazīst ieraksta datni un norāda, ka nepieciešams uzstādīt** *FFmpeg* **spraudni vai LAME MP3 Encoder (kodētājs)**.

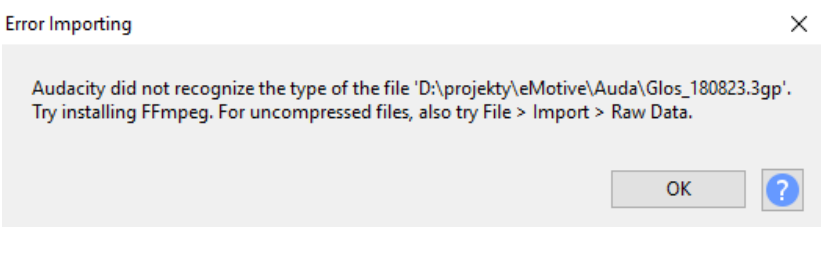

Parādīsim, kā tikt galā, ja nav pieejams *FFmpeg* spraudnis.

*Galvenajā izvēlnē* izvelies *Edit/ Labot***(9),** tad opciju *Preferences* **(10)**. Atvērsies *Preferences* logs, kurā atradīsi opciju *Libraries/ Bibliotēkas***(11)** .

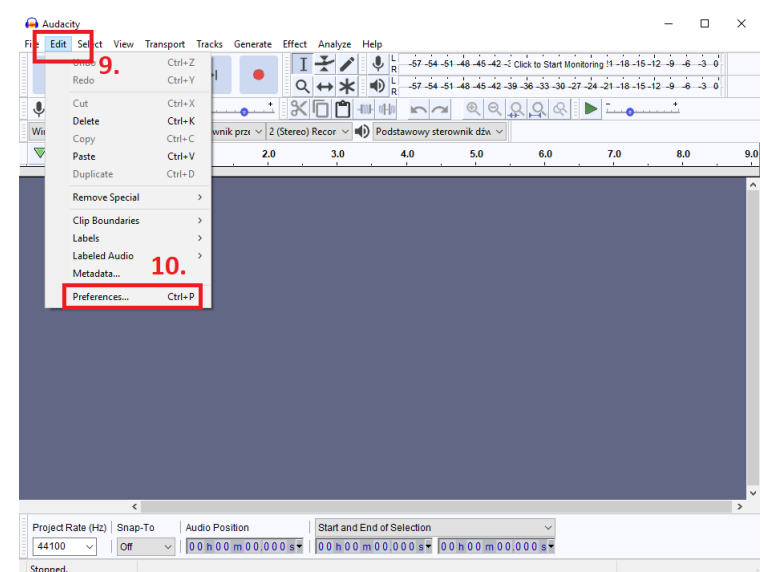

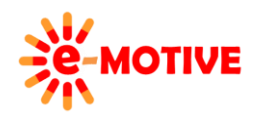

This project has been funded with support from the European Commission. This publication [communication] reflects the views only of the author, and the Commission cannot be held responsible for any use which may be made of the information contained therein.

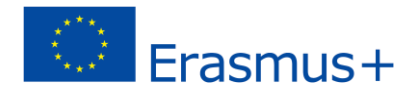

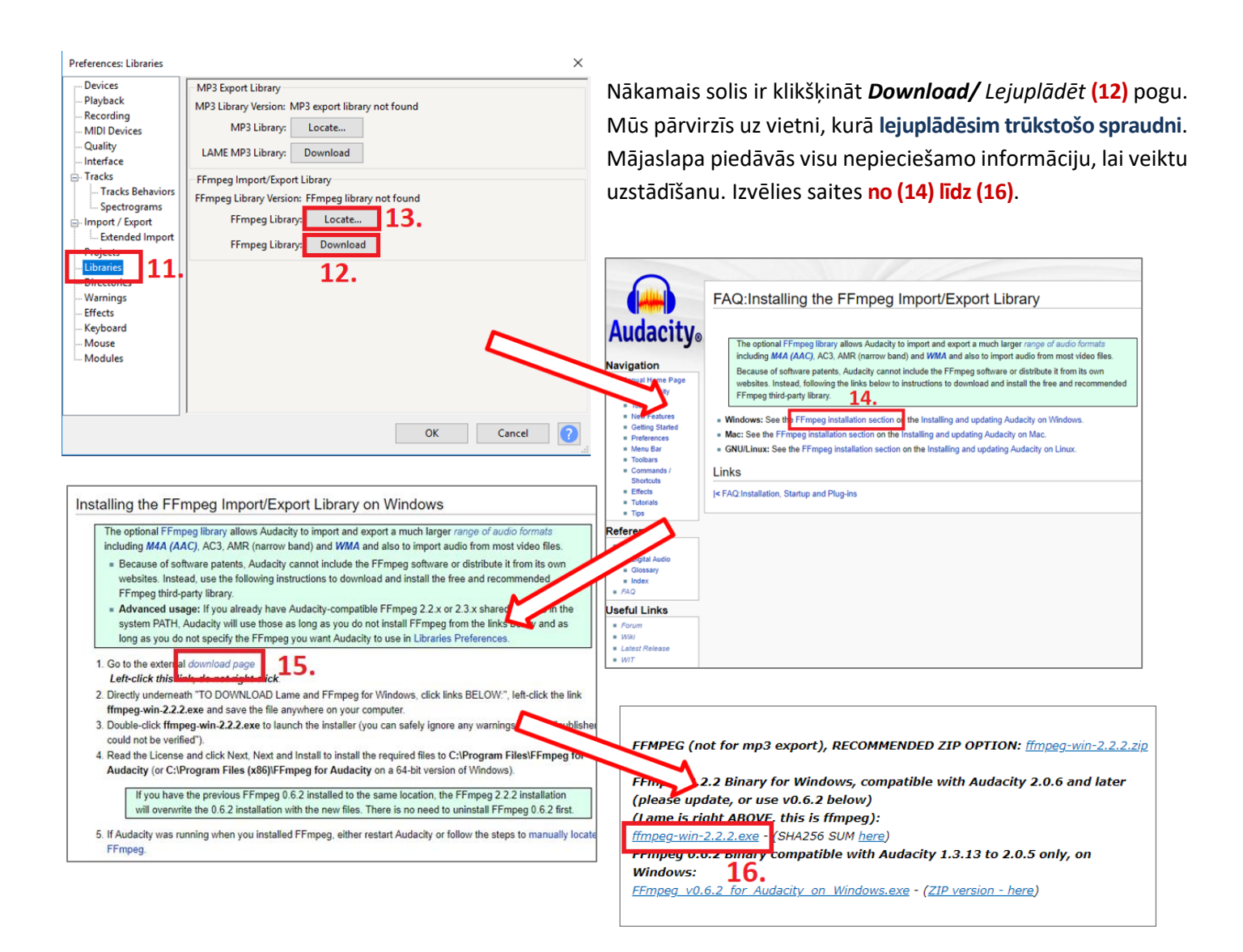

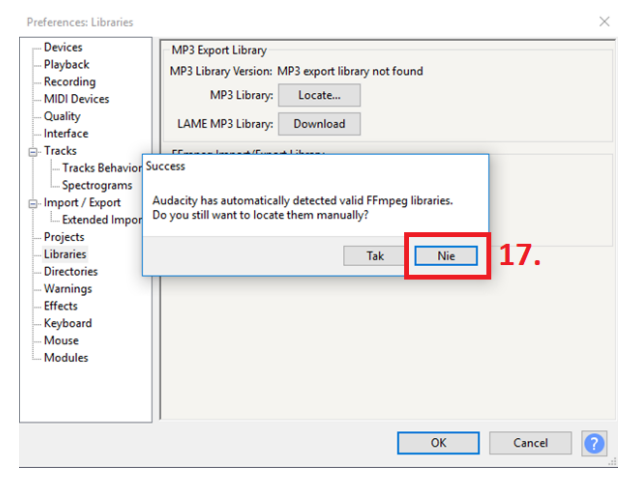

Atrodi lejuplādēto datni, uzsāc uzstādīšanas (dubultklikšķis) procesu, izvēloties noklusējuma iestatījumus.

Pēc uzstādīšanas, atgriezies *Audacity* programmā un klikšķini *Locate/Atrast* **(13)** pogu. Programma jautās, vai vēlaties lasīt bibliotēku manuāli, izvēlieties *No / Nē* **(17)** (Poliski: *Nie*). Logā klikšķini *OK*. Tas aizvērsies.

**Mēģini atvērt datni atkārtoti** – ej uz *galveno izvēlni* un iezvēlieties *File* **→ Open**. Ierakstam būtu jāatveras programmā *Audacity*.

**Piezīme. Kā iepriekš norādīts, var parādīties paziņojums par MP3 kļūdu. Tādā gadījumā – vēlreiz ej caur** *Libraries box* **(11) – līdzīgi kā iepriekš būs jānospiež poga** *Download***, tikai šoreiz līdzās uzrakstam** *LAME MP3 Library***. Nākamie soļi ir līdzīgi kā, uzstādot** *FFmpeg* **spraudni.**

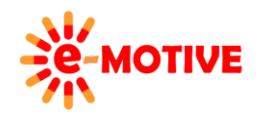

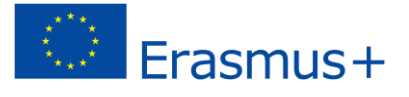

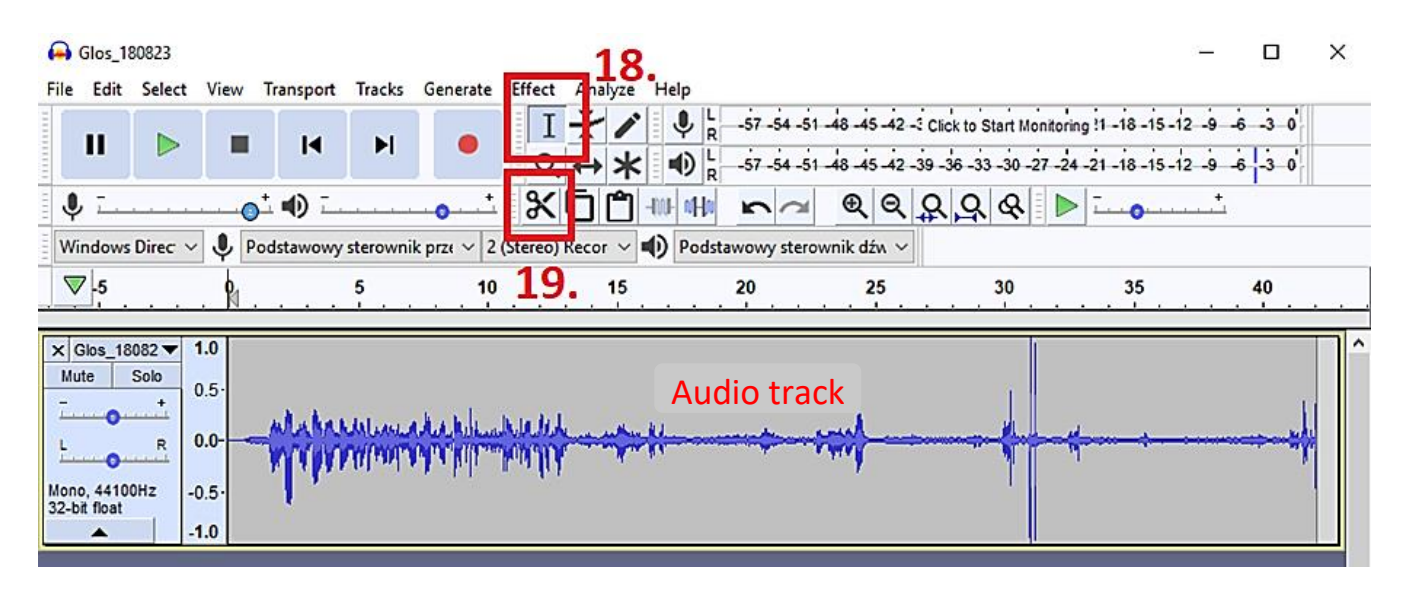

Šajā 'kapsulā" parādīsim tikai to, kā **izgriezt daļu no ieraksta vidus.** Lai to izdarītu, pārliecinies ka poga *Selection Tool* /*Iezīmēšanas rīks* **(18)** ir iespējota, pēc tam vienīgi jāizvēlas, kuru ieraksta daļu vēlies izgriezt. Loga daļā, kas augšējā attēlā apzīmēta kā *Audio track/Audio celiņš,* klikšķini vietā, kurā sākas daļa, kuru vēlies izgriezt (ekrānā redzēsi "rādītājrokas",

ikonu, līdzīgu šai) un velc peli līdz vietai, kurā beidzas daļa, kuru vēlies izgriezt. Redzēsi, ka fona krāsa iezīmētajā vietā nomainās.

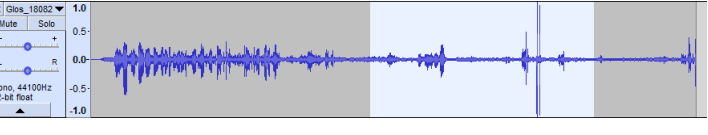

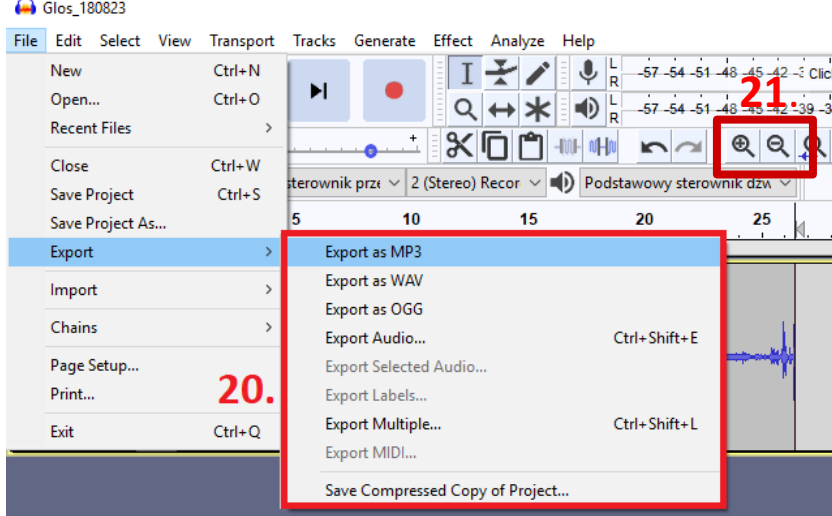

Tad klikšķiniet pogu *Cut/Izgriezt* **(19)** un tad ieraksta garums saīsināsies. Palikušās daļas savienosies viena pēc otras un "salīmēsies" kopā.

**PIEZĪME. Ja vēlies izgriezt daļu, sākot no ieraksta sākuma, vienkārši novieto kursoru ieraksta pašā sākumā (redzēsit rādāmrokas ikonu) un - turot peles pogu, velc kursoru līdz brīdim, kurā vēlies izgriezt ierakstu. Atlikušā ieraksta daļa tiks pārvietota uz celiņa sākuma punktu.**

Ja, piemēram, vēlies izgriezt ļoti mazu, vai pretēji – ļoti lielu, ieraksta daļu – var izmantot *Zoom In*/ *Pietuvināt* vai *Zoom Out / Attālināt* **(21)** iespējas, lai 'izvērstu' vai 'saspiestu' audio ierakstu.

Tagad **saglabāsim rediģēto ierakstu.** Lai to izdarītu, galvenajā izvēlnē veic šādas darbības: *File Export Export as MP3* **(20)**. Protams, vari izvēlēties citu formātu. Atvērtajā loga norādi *datnes nosaukumu* un vietu datorā.

**Piezīme. Iespējams atkārtoti atvērt sākotnējo datni** *Audacity programmā un* **– sekojot iepriekš norādītajai darbību secībai – izveidot vēl vienu ierakstu, piemēram, stāstījums citam slaidam prezentācijā.**

## **5. Noderīgas saites**

- 1. Audacity lietošana *[https://www.youtube.com/watch?v=X1lPvBY\\_ri8](https://www.youtube.com/watch?v=X1lPvBY_ri8)*
- 2. Audacity FFMpeg kodeksa uzstādīšana Windows *<https://www.youtube.com/watch?v=v2J6fT65Ydc>*

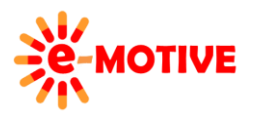

This project has been funded with support from the European Commission. This publication [communication] reflects the views only of the author, and the Commission cannot be held responsible for any use which may be made of the information contained therein.

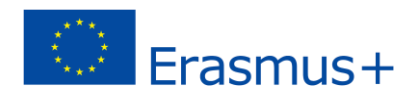